# **RUNA WFE. Руководство пользователя Версия 2.1**

© 2004-2008, ЗАО "Руна ". RUNA WFE является системой с открытым кодом и распространяется в соответствии с LGPL лицензией (http://www.gnu.org/licenses/lgpl.html).

# **Оглавление**

<span id="page-0-9"></span><span id="page-0-8"></span><span id="page-0-7"></span><span id="page-0-6"></span><span id="page-0-5"></span><span id="page-0-4"></span><span id="page-0-3"></span><span id="page-0-2"></span><span id="page-0-0"></span>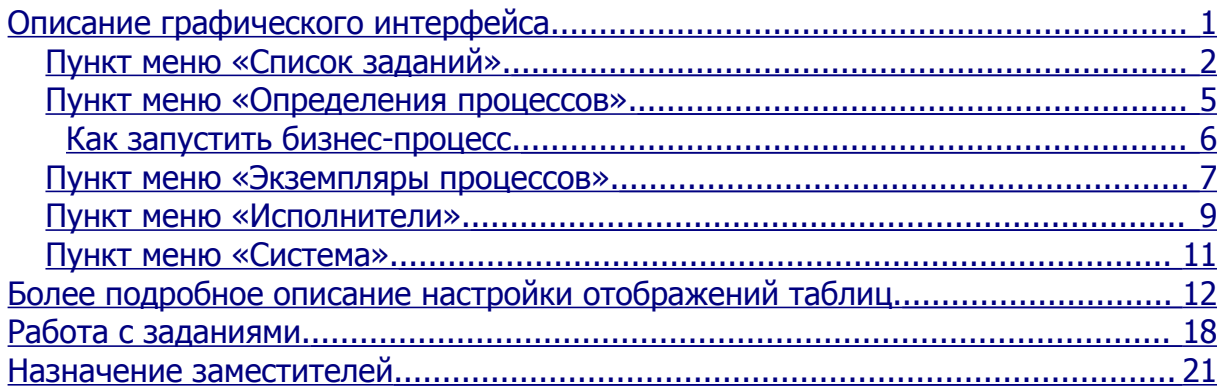

## <span id="page-0-1"></span>*Описание графического интерфейса.*

После того, как система установлена, графический интерфейс системы доступен по адресу: http://<servername>:8080/wfe. Здесь <servername>- адрес сервера, на котором установлена система.

**Замечание**. В случае операционной системы AltLinux порт 8080 занят системными службами, поэтому в URL надо указать другой порт (см. Инструкцию по установке системы). Как правило, графический интерфийс системы под ОС AltLinux, настраивается на URL: http://<servername>:28080/wfe.

**Замечание**. В случае использования протокола SSL для работы с графическим интерфейсом надо использовать URL: https://<servername>:8443/wfe

Если web-браузер открыть по указанному выше адресу, то он должен показать страницу ввода логина и пароля пользователя.

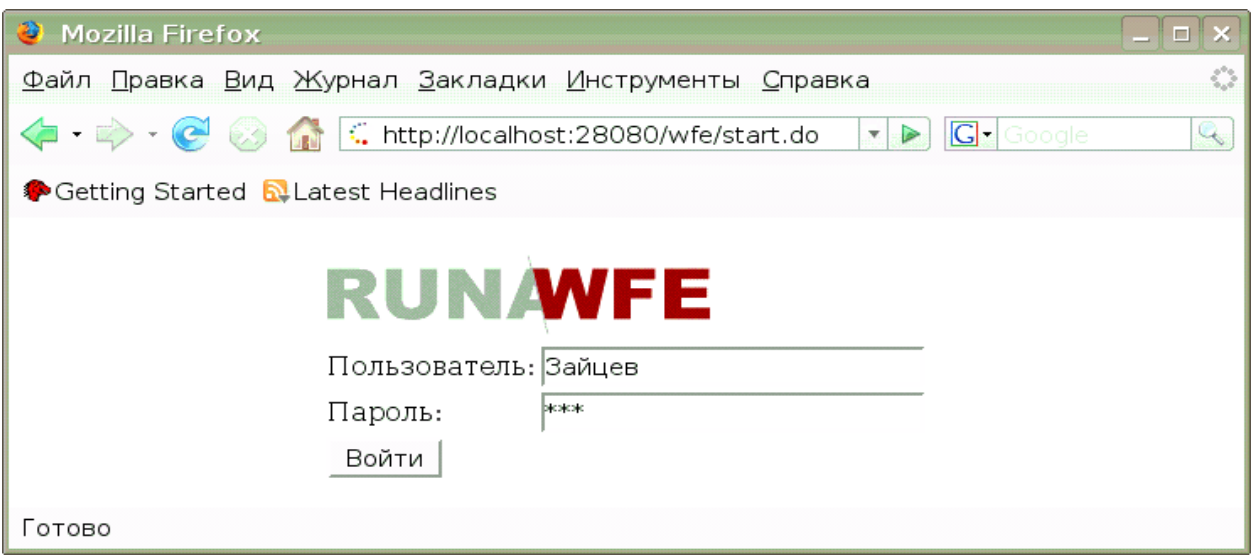

В левой верхней части появившейся после входа в систему страницы находится меню системы. Меню состоит из следующих элементов:

- Список заданий
- Определения процессов
- Экземпляры процессов
- Исполнители
- Система

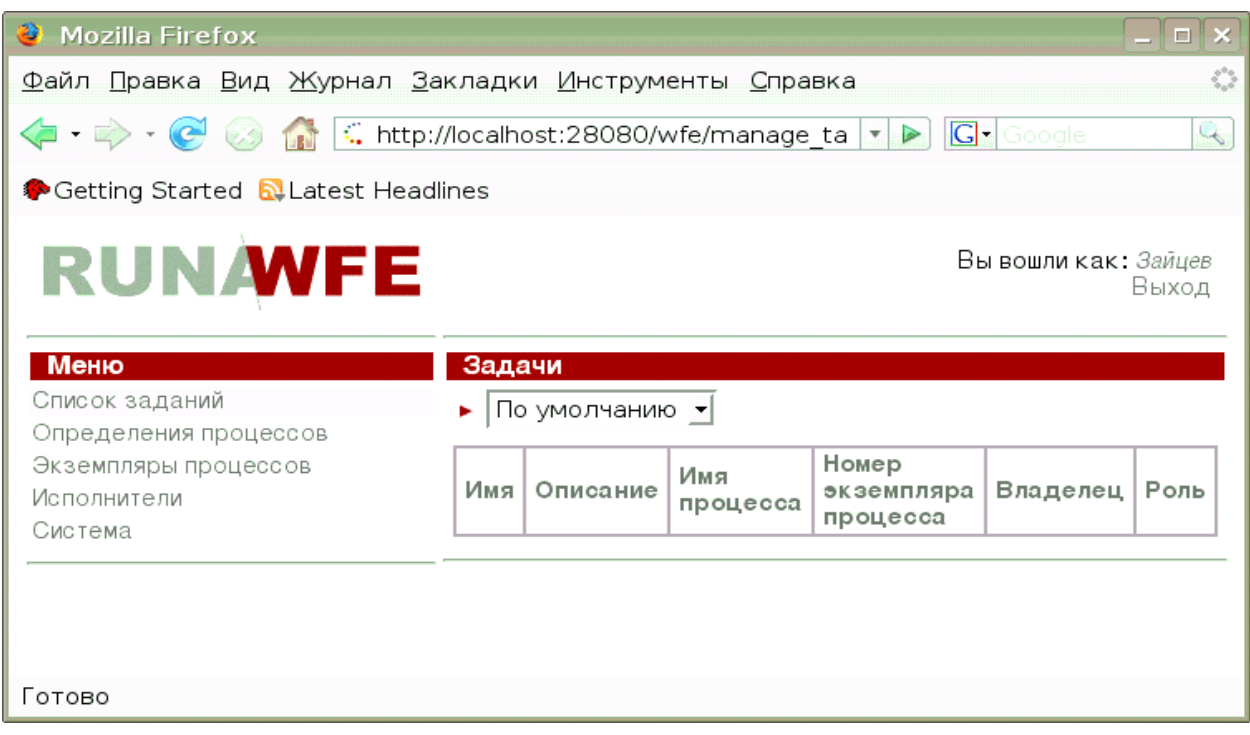

#### **Пункт меню «Список заданий».**

На странице, соответствующей пункту меню «Список заданий» находится список заданий данному пользователю.

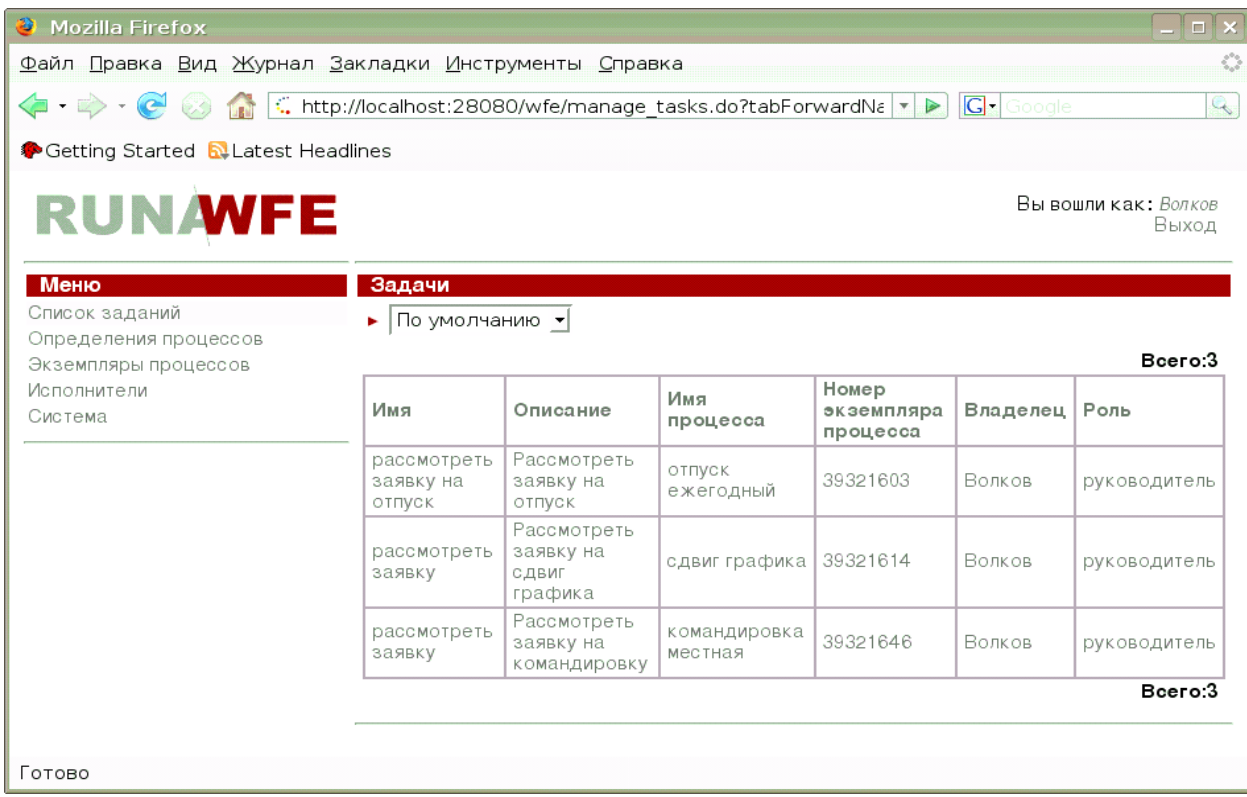

При клике на задании открывается соответствующая заданию форма:

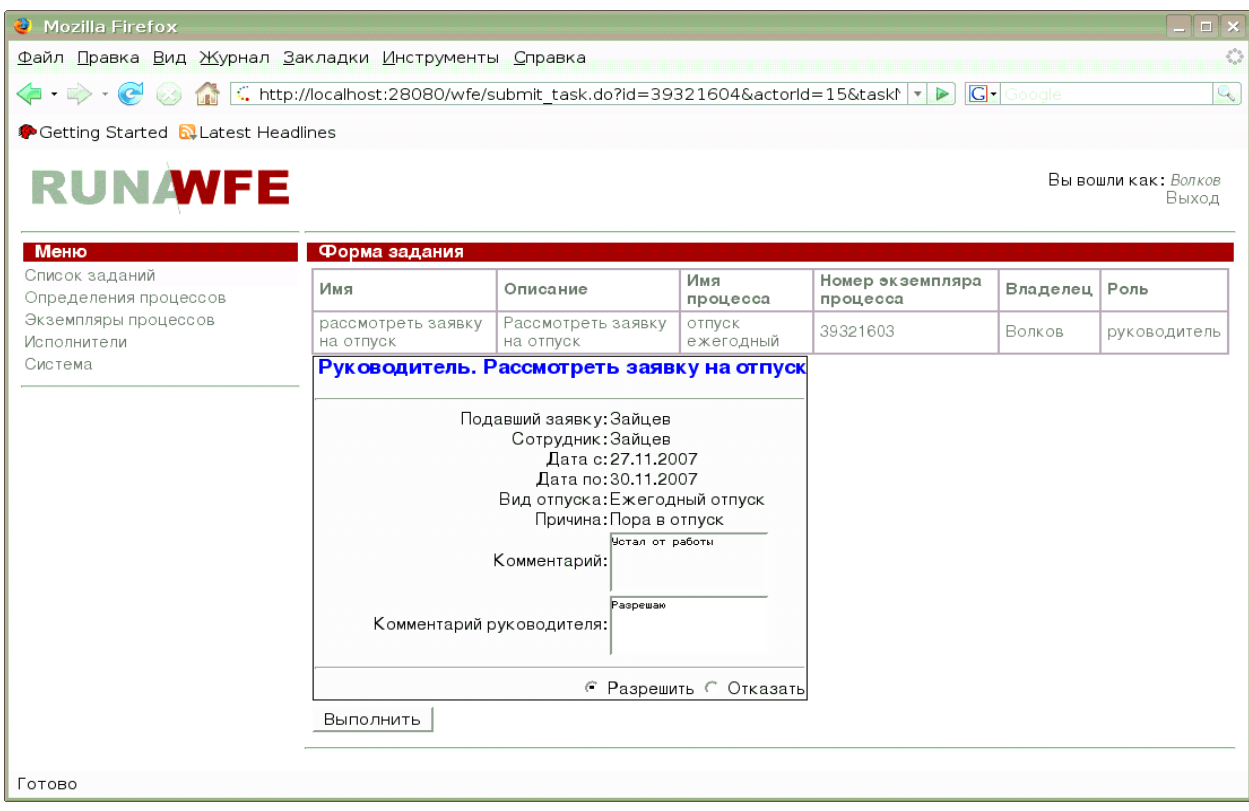

### **Сортировка, группировка и фильтрация заданий**

При клике на красном треугольничке в верхней части формы открывается подформа

настройки сортировки группировки и фильтрации (закрыть подформу можно, повторно кликнув на треугольничке):

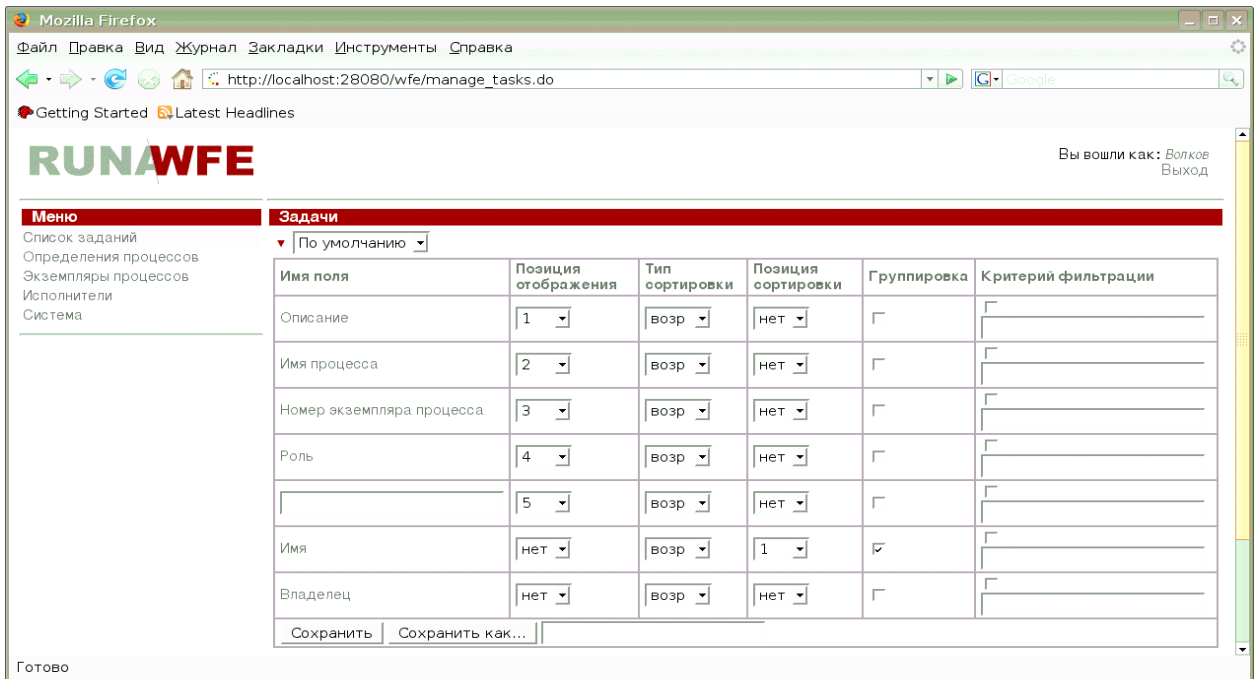

Пример настройки группировки:

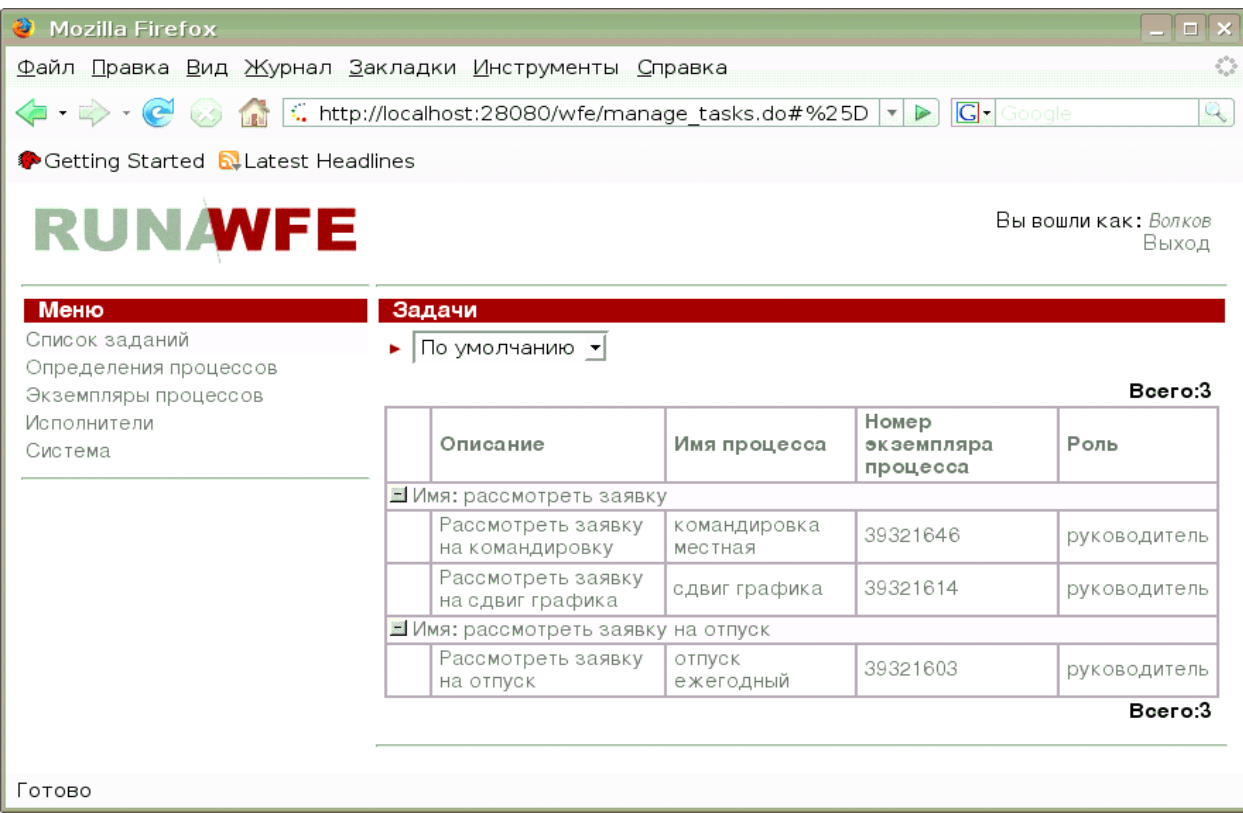

В подформе присутствует командная кнопка «сохранить как» при клике на эту кнопку создается новый профиль, содержащий текущие настройки подформы. Имя профиля

должно быть помещено в поле, находящееся справа от кнопки. После сохранения нового профиля, его имя появляется в поле выбора, находящемся рядом с красным треугольничком. При выборе соответствующего имени профиля в поле выбора, представление текущих задач изменяется в соответствии с настройками выбранного профиля.

Подформа также содержит «пустое» поле. При помощи этого поля задания можно сортировать, группировать и фильтровать по значению переменной бизнес-процесса. Для этого надо ввести в поле имя переменной. После выполнения команды «сохранить» фильтр будет применён ко всем задачам, соответствующим экземплярам процессов, содержащих переменную с таким именем.

#### **Пункт меню «Определения процессов».**

На странице, соответствующей пункту меню «Определения процессов» находится список определений бизнес-процессов, доступных для чтения данному пользователю.

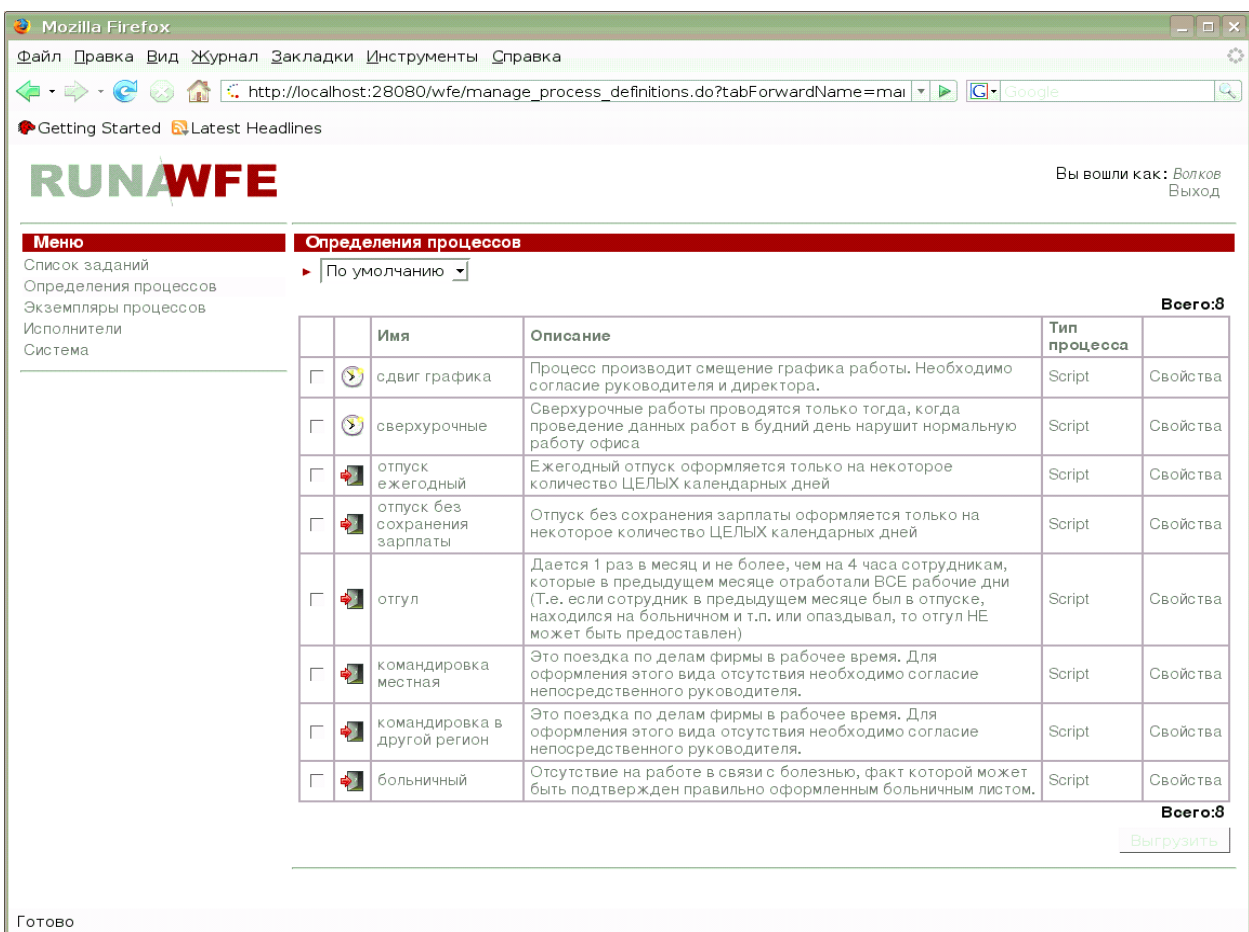

#### **Сортировка, группировка и фильтрация определений бизнес-процессов**

При клике на красном треугольничке в верхней части формы открывается подформа настройки сортировки группировки и фильтрации (закрыть подформу можно, повторно кликнув на треугольничке).

Настройка подформы аналогична настройке подформы для заданий

## **Как запустить бизнес-процесс.**

При клике на имя бизнес-процесса или на команду «Запустить» запускается новый экземпляр бизнес-процесса или стартовая форма, если она содержится в определении бизнес-процесса.

Пример стартовой формы.

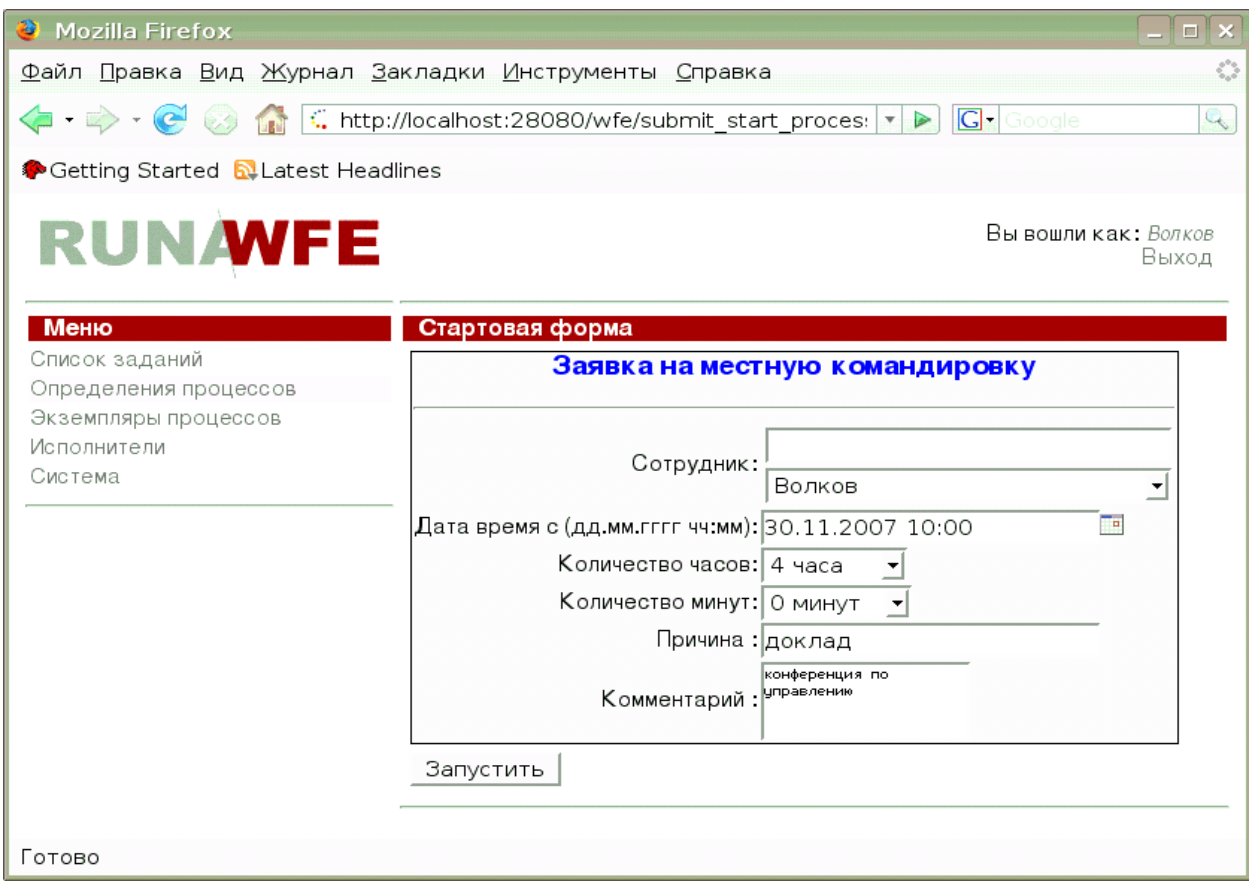

При клике на команду «свойства» открывается страница свойств бизнес-процесса:

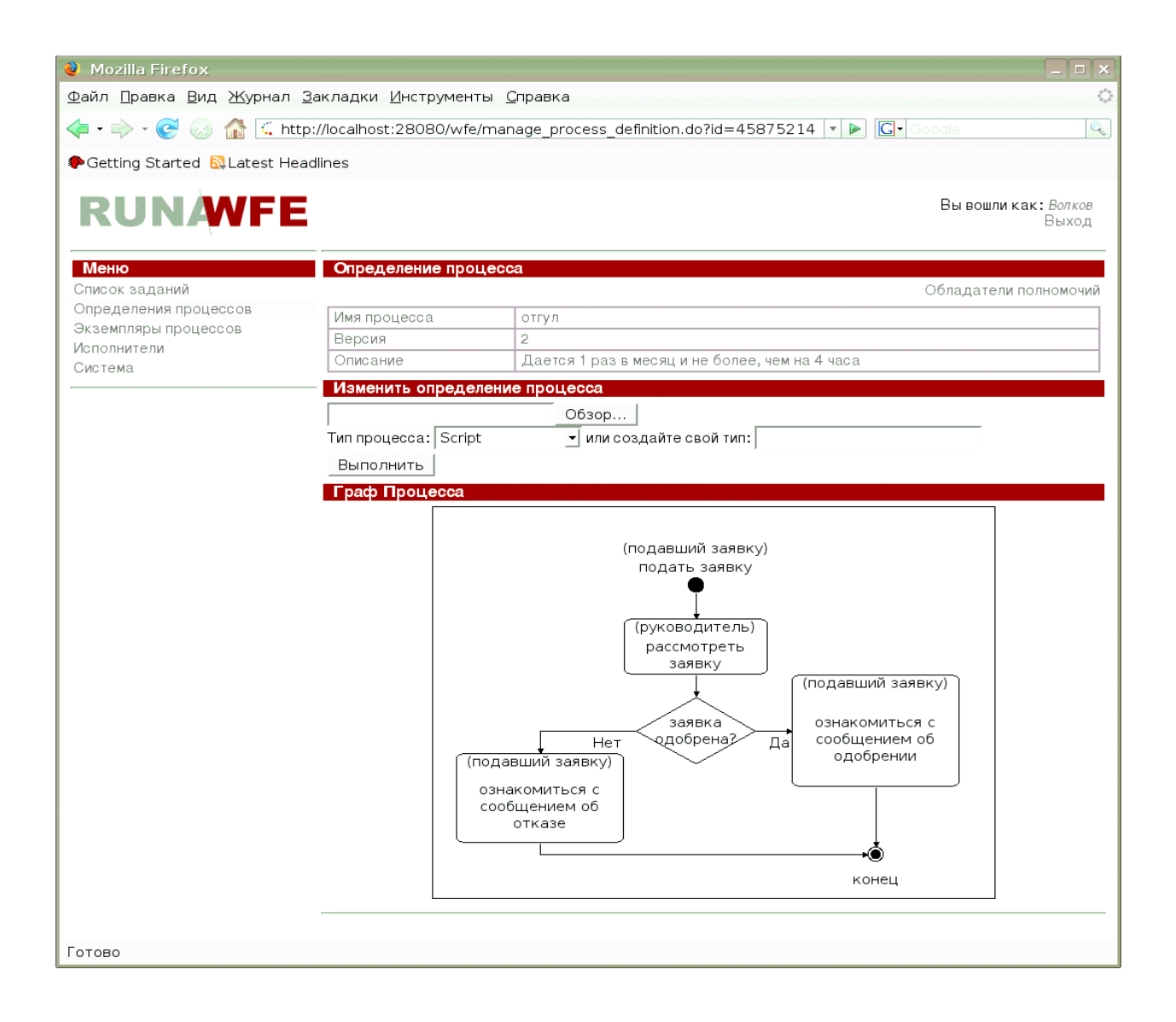

#### **Пункт меню «Экземпляры процессов».**

На странице, соответствующей пункту меню «Экземпляры процессов» находится список экземпляров бизнес-процессов, доступных для чтения данному пользователю.

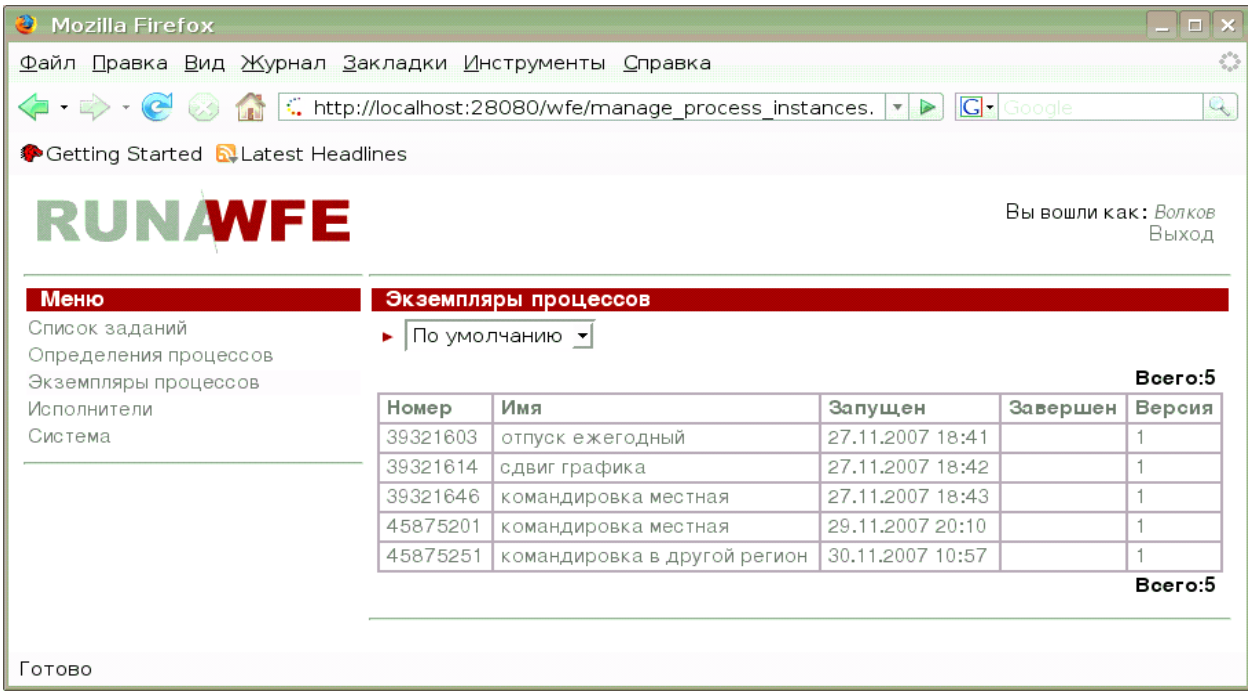

При клике на экземпляр бизнес-процесса открываются свойства экземпляра:

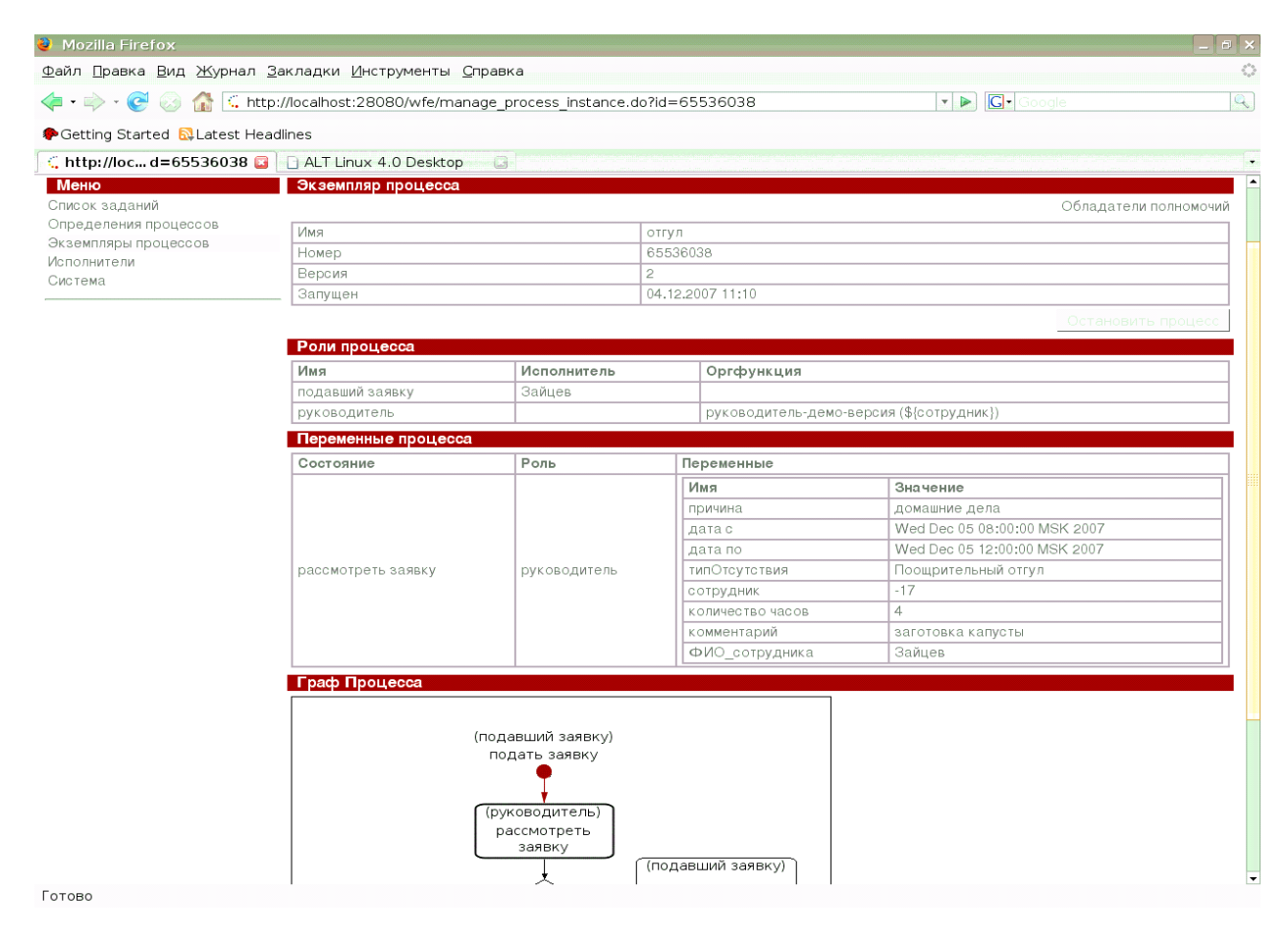

**Сортировка, группировка и фильтрация экземпляров бизнес-процессов**

При клике на красном треугольничке в верхней части формы открывается подформа настройки сортировки группировки и фильтрации (закрыть подформу можно, повторно кликнув на треугольничке).

Настройка подформы аналогична настройке подформы для заданий

#### **Пункт меню «Исполнители».**

На странице, соответствующей пункту меню «Исполнители» находится список потенциальных исполнителей заданий (пользователей и групп пользователей), доступных для чтения данному пользователю.

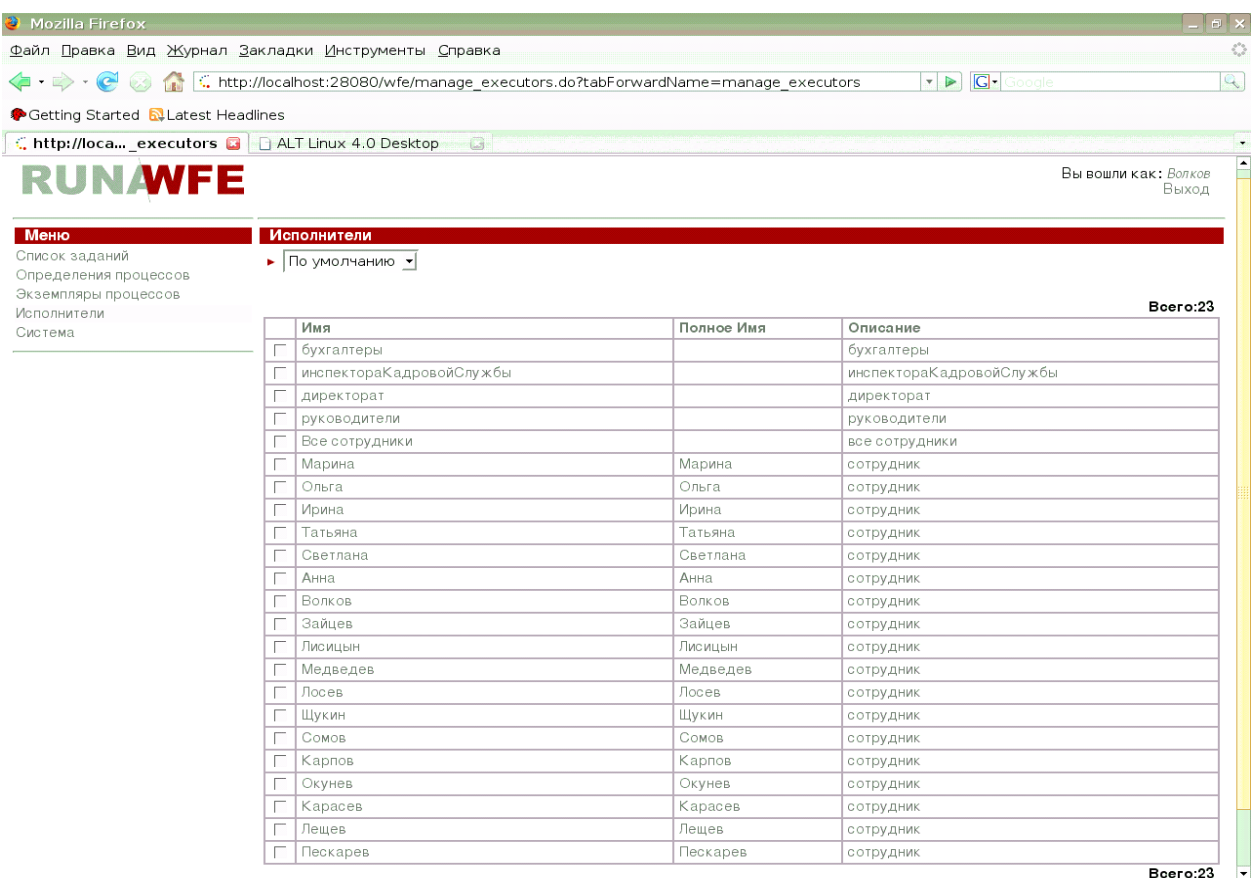

Готово

При клике на исполнителя открывается страница свойств исполнителя:

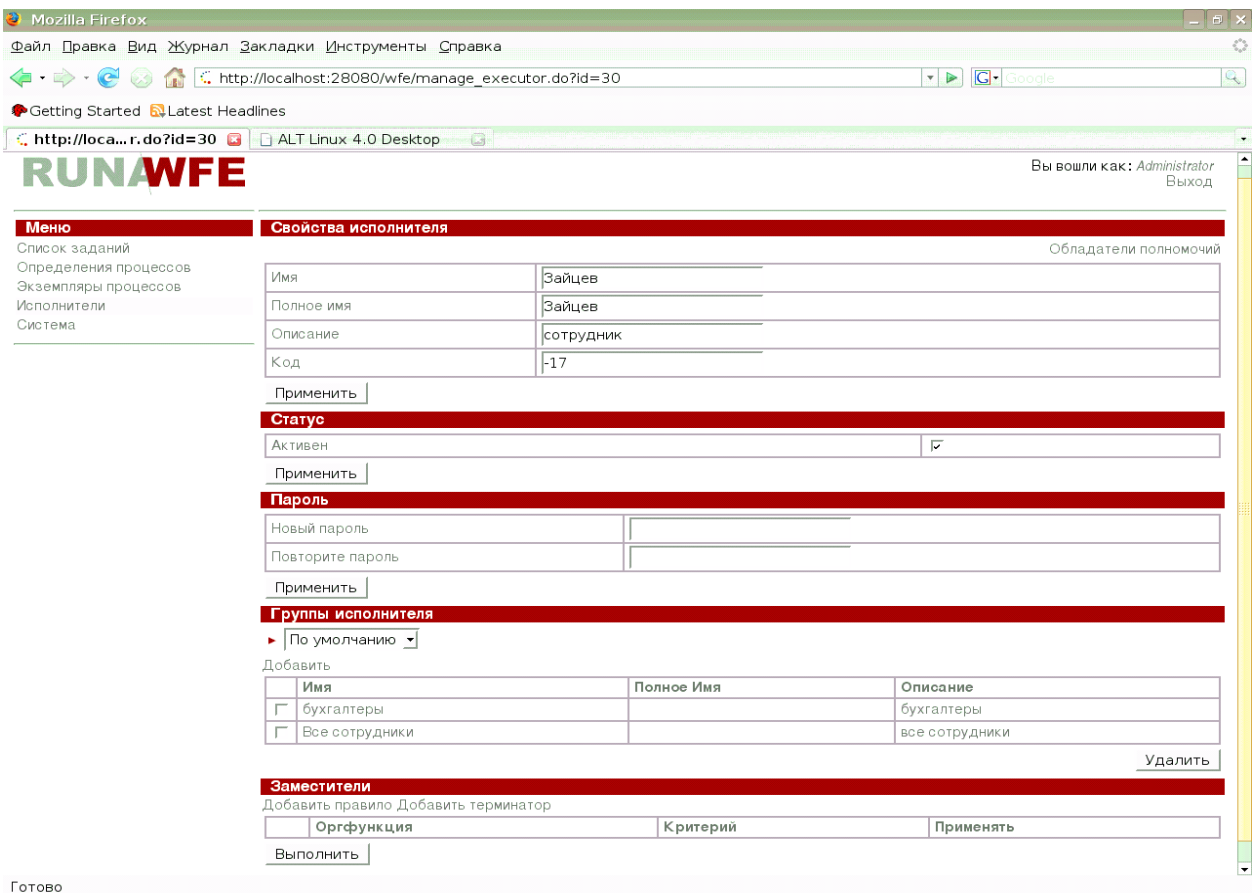

В случае пользователя на этой странице находится информация о пользователе, признак активности пользователя, список обладателей полномочий, связанных с данным пользователем, список групп, в которые входит пользователь и список правил замещения.

Замечание. Если признак активности пользователя снят, то для пользователя активизируются правила замещения, которые перенаправляют его задания заместителям.

В случае группы пользователей на этой странице находится информация о пользователе, список обладателей полномочий, связанных с данной группой, список групп, входящих в данную группу и список групп, в которые входит данная группа:

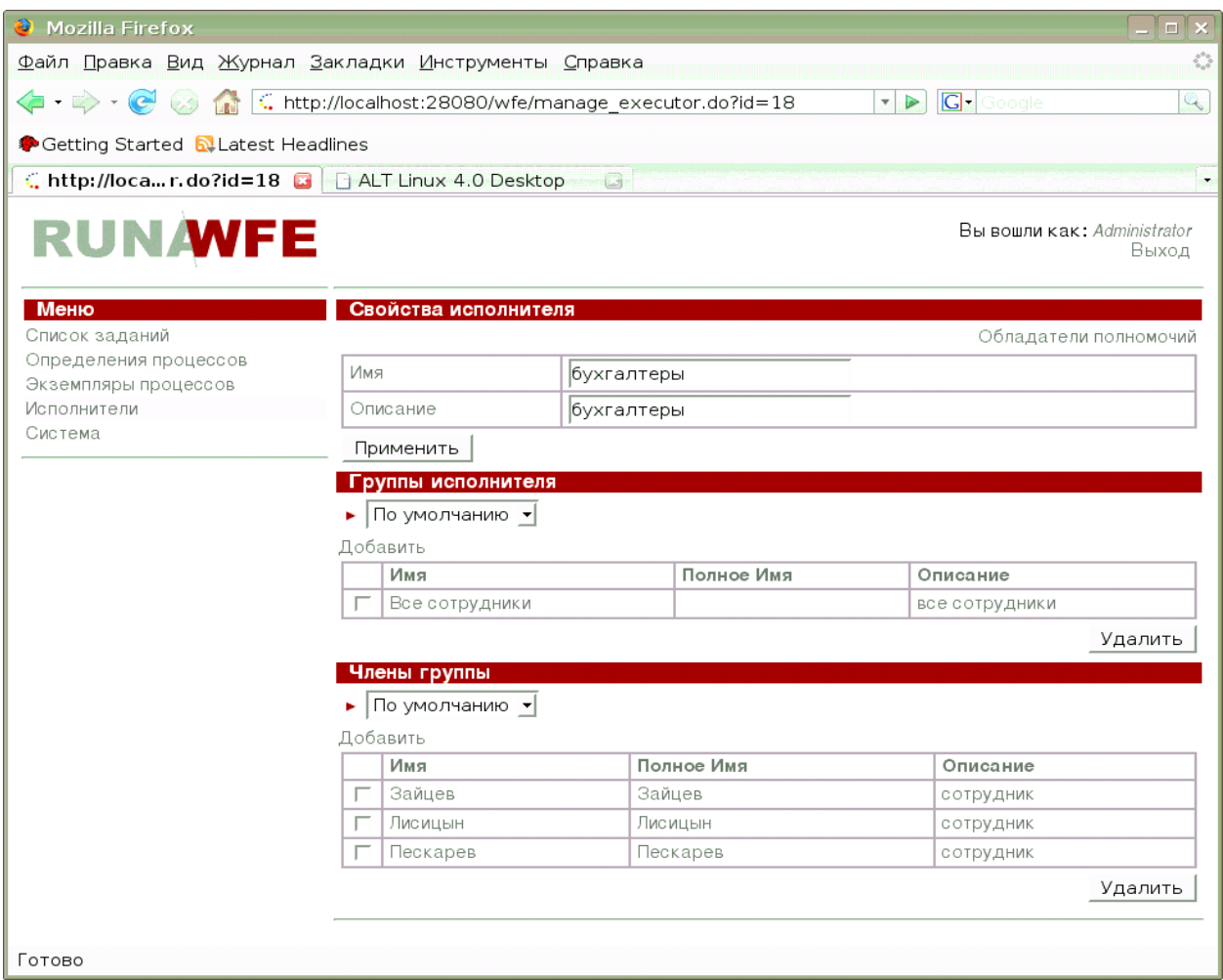

#### **Сортировка, группировка и фильтрация исполнителей**

При клике на красном треугольничке в верхней части формы открывается подформа настройки сортировки группировки и фильтрации (закрыть подформу можно, повторно кликнув на треугольничке).

Настройка подформы аналогична настройке подформы для заданий

#### **Пункт меню «Система».**

На странице, соответствующей пункту меню «Система» находится список полномочий исполнителей на действия с системой.

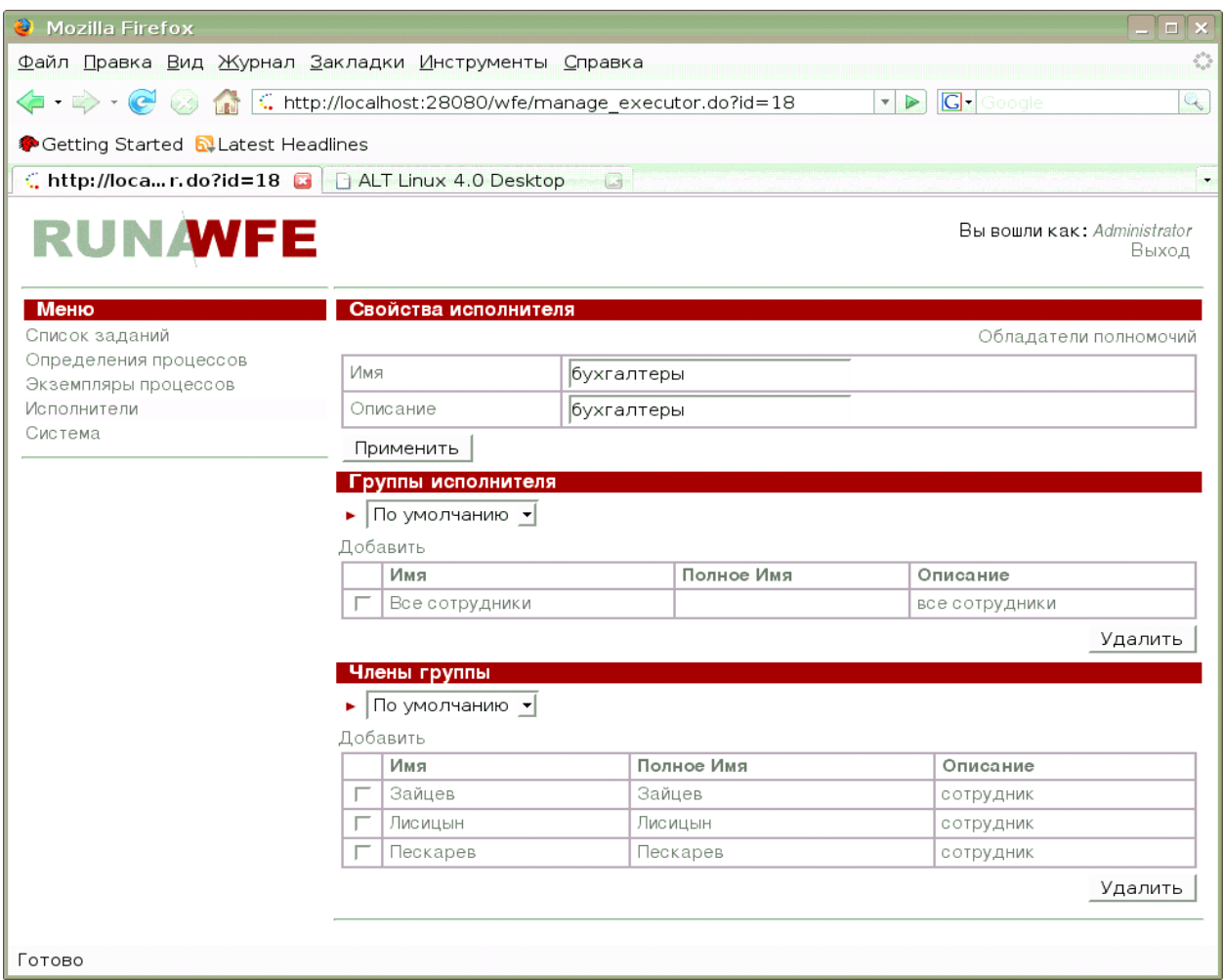

## *Более подробное описание настройки отображений таблиц.*

В верхней части таблиц графического интерфейса системы находится команда «вид» (соответствует значку в виде красного треугольника ).

При клике на этот значок открывается окно настройки таблицы:

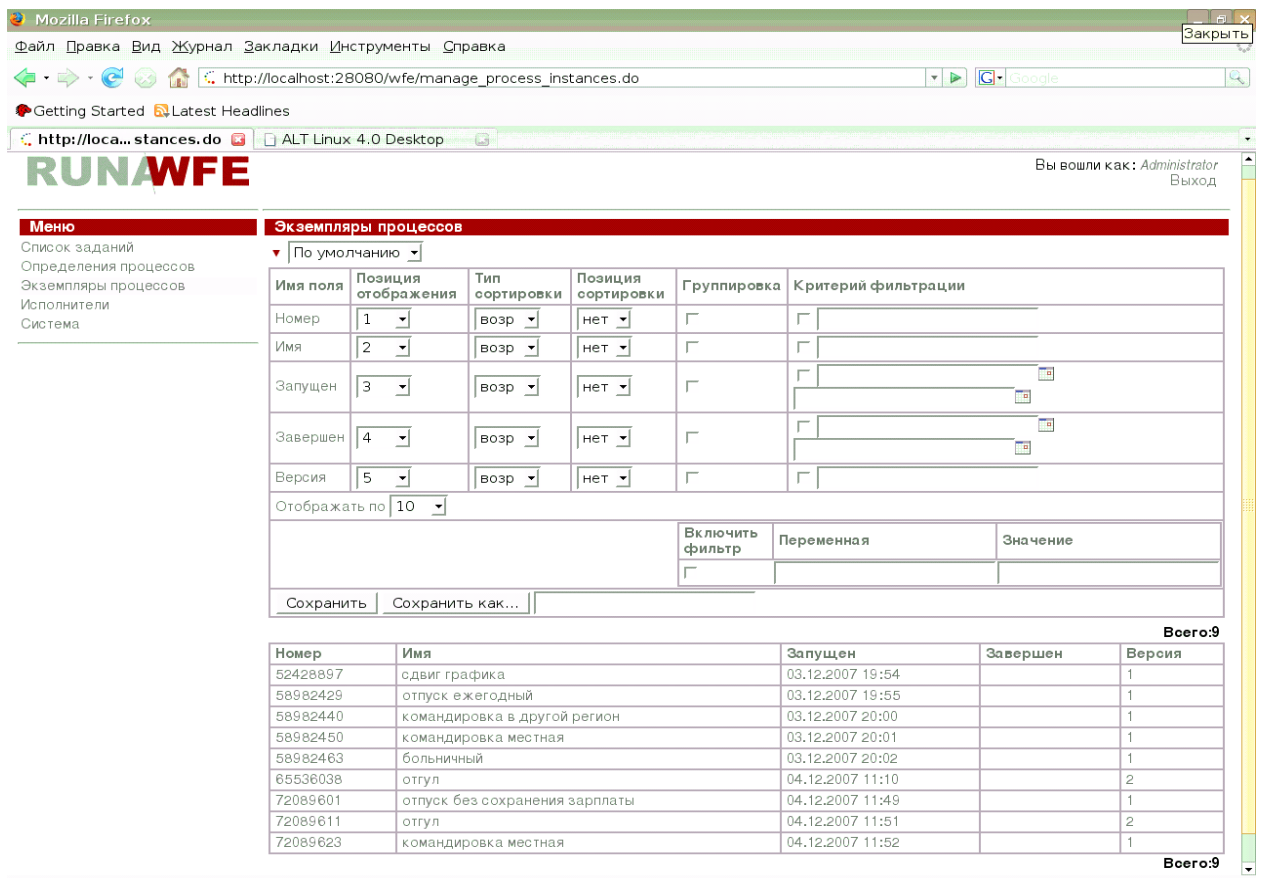

#### В этом окне можно

- задать позицию отображения столбца
- задать тип и позицию сортировки
- установить группировку
- задать критерий фильтрации.
- создать новый профиль на основе текущего

Рассмотрим эти настройки более подробно при помощи примеров:

1. Поменяем местами колонки «Имя» и «Номер», уберем колонку «Версия»:

- Для строки «Имя» установим позицию отображения 2
- Для строки «Номер» установим позицию отображения 1
- Для строки «Версия» установим позицию отображения «нет»

После выполнения команды «Сохранить» получим следующее представление:

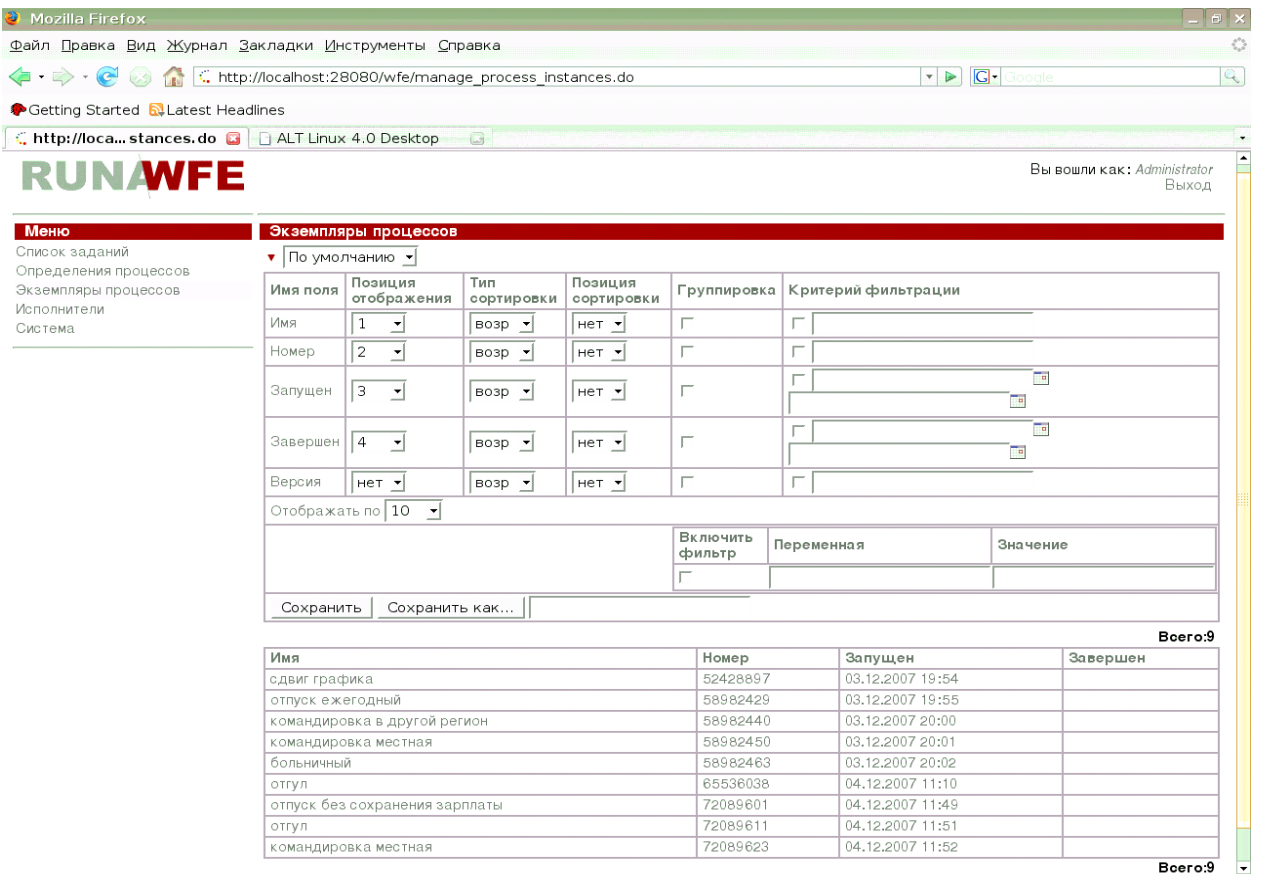

2. Установим сначала сортировку по имени процесса по возрастанию, а затем по полю «Номер» по убыванию:

- Для строки «Имя» установим тип сортировки «возр», позицию сортировки 1
- Для строки «Номер» тип сортировки «убыв», позицию сортировки 2

После выполнения команды «Сохранить» получим следующее представление:

•

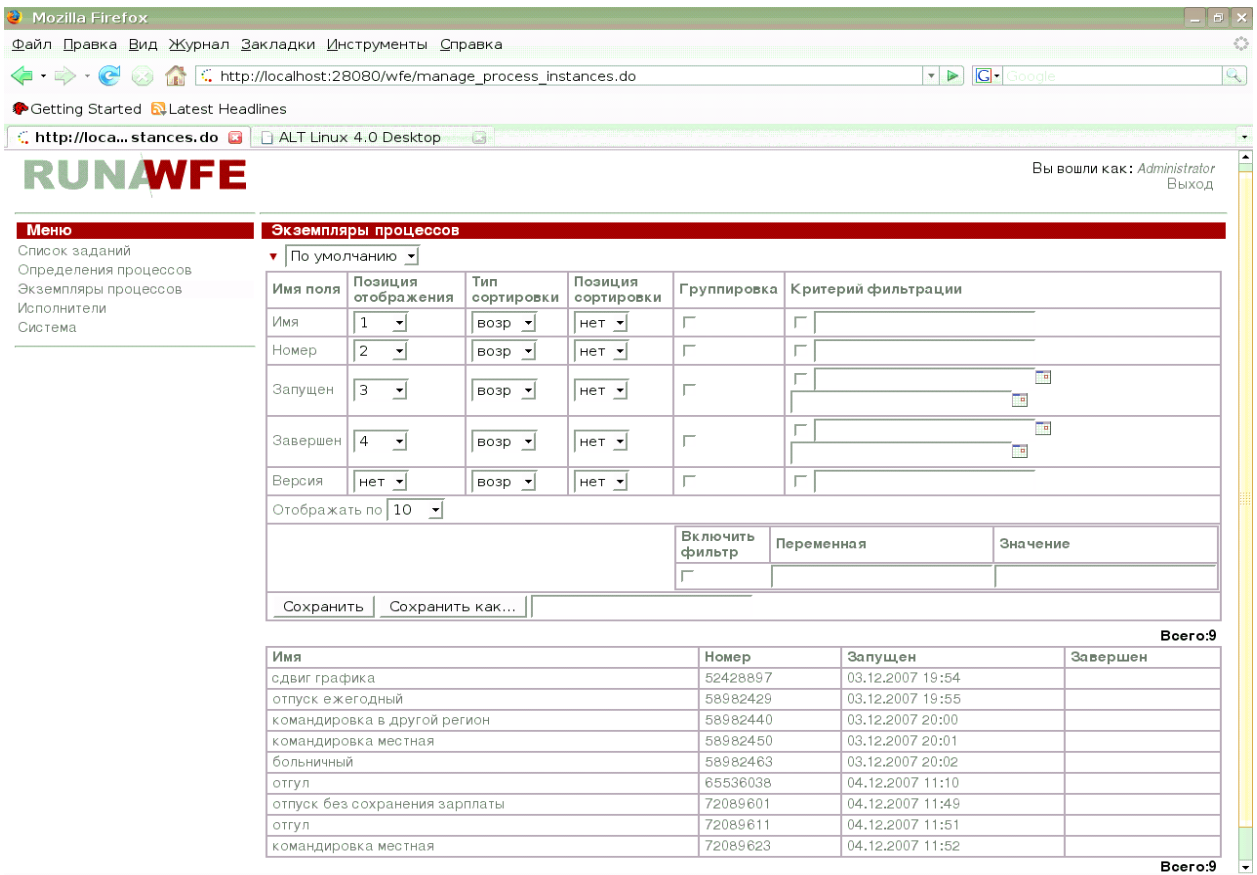

*Замечание*. Изменить порядок сортировки можно просто кликом по имени столбца. 3. Установим группировку по полю «Имя»:

• Для строки «Имя» установим галочку в позицию «группировка» и выполним команду «сохранить»:

Раскрыв строку с именем «отгул», получим следующее представление:

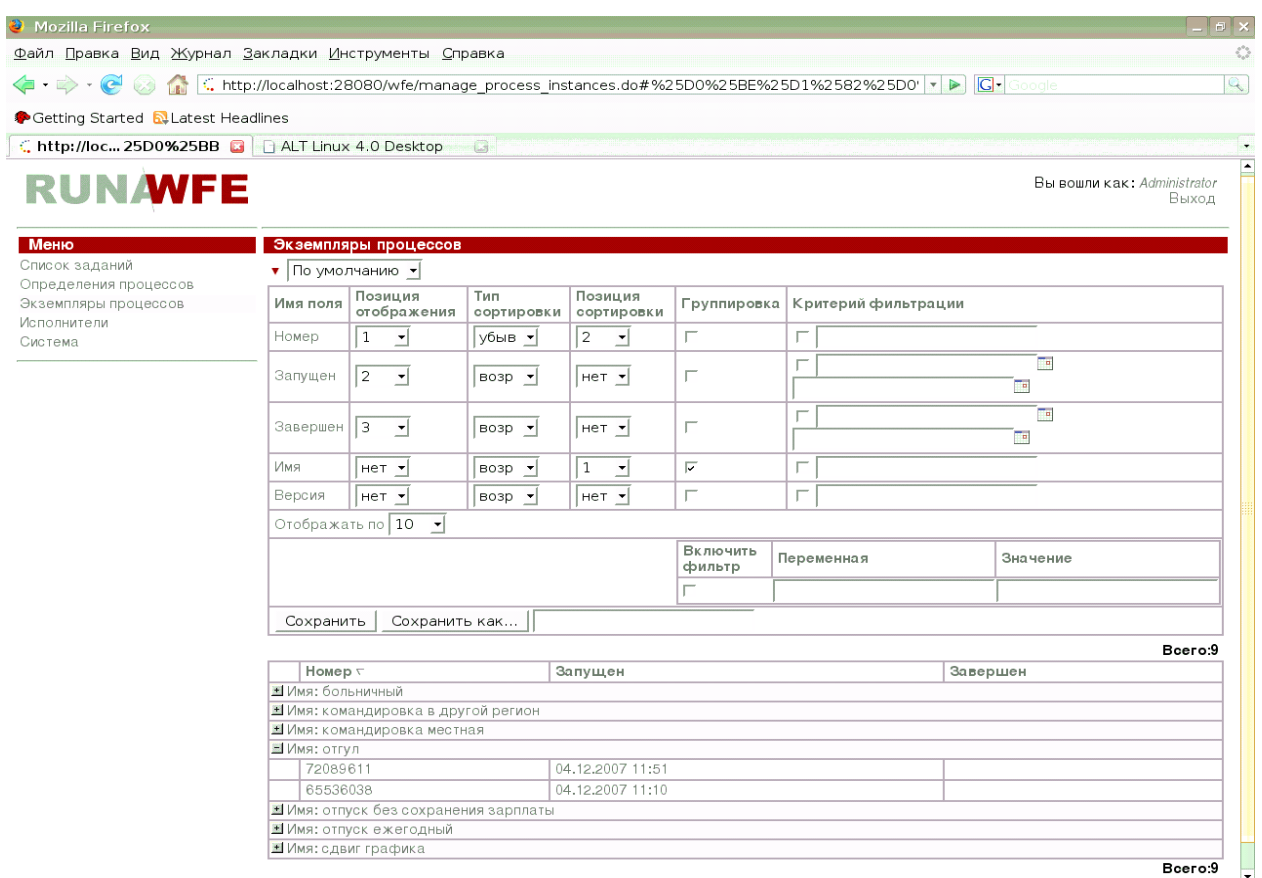

```
Готово
```
4. Зададим критерий фильтрации – показывать только те задачи, в имени бизнес-процесса которых присутствует буква «т»:

• Для строки «Имя» в поле «Критерий фильтрации» поставим галочку и введем текст: %т%

После выполнения команды «Сохранить» строки, соответствующие процессу «сдвиг графика», «больничный», «командировка в другой регион» из представления пропадут:

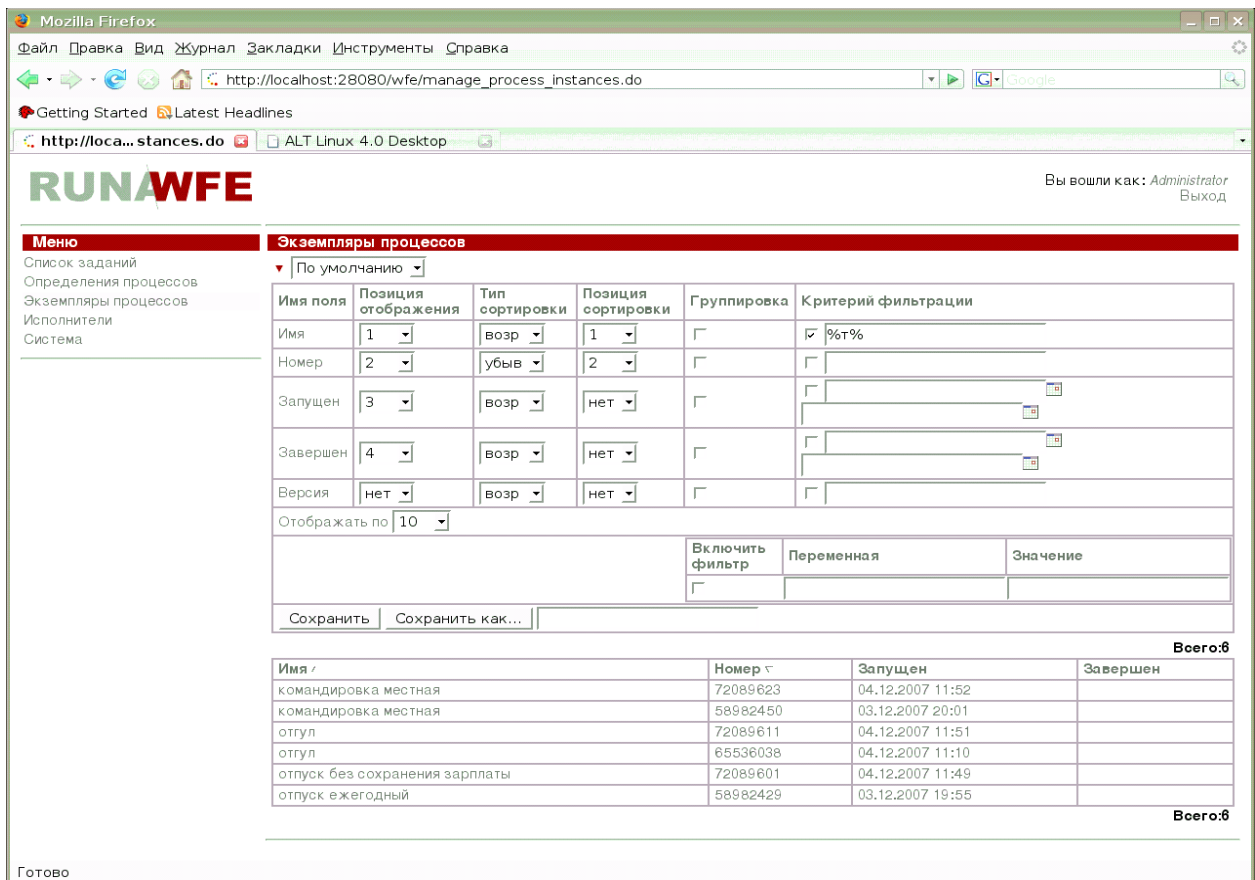

*Замечание.* Фильтрация допускает задание строки для поиска полей по прямому совпадению, или с использованием символа «%», который обозначает любую строку символов, включая пустую:

4. Создадим новый профиль на основе текущего:

• В поле «Сохранить как» введите «Пример профиля» Выполните команду «Сохранить как»

В верхней части экрана значение текущего профиля изменится на «Пример профиля», а элемент choice теперь будет содержать два значения – «По умолчанию» и «Пример профиля».

•

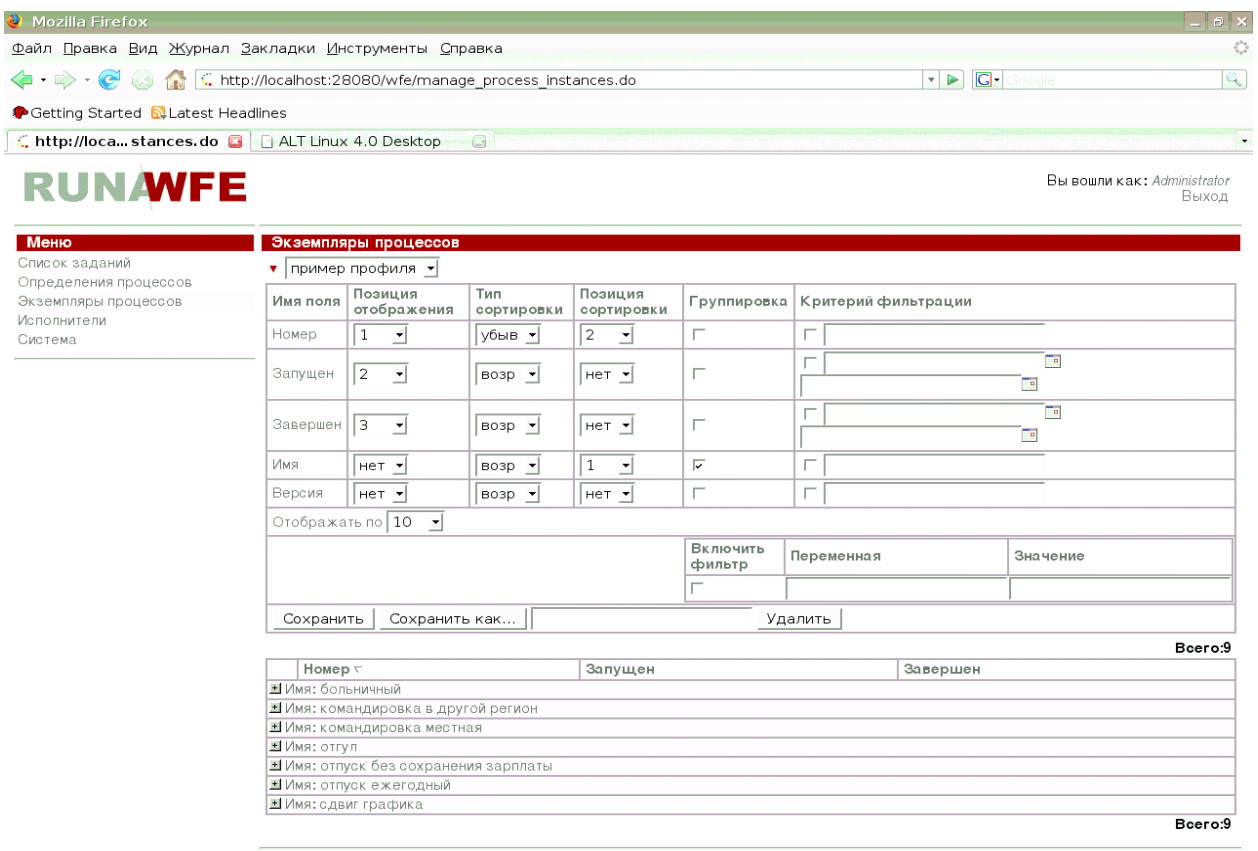

Переключите профиль на значение «По умолчанию», восстановите первоначальную конфигурацию:

Для всех строк – поля «Группировка» и «Критерий фильтрации» не заполнены, «Позиция сортировки» = «нет»

- Для строки «Номер» установите позицию отображения 1
- Для строки «Имя» установите позицию отображения 2
- Для строки «Версия» установите позицию отображения 5
- Выполните команду сохранить.
- Сверните окно настройки (кликнув на значок ▼)

Теперь вид отображения можно изменять простым переключением профиля в элементе choice.

#### *Работа с заданиями.*

В workflow системе деятельность предприятия представляется в виде множества бизнес-процессов. **Бизнес-процесс – это упорядоченный по времени набор заданий, выполняемых как людьми, так и информационными системами предприятия, направленный на достижение заранее известной бизнес цели за известное время.**

Бизнес-процесс можно представить в виде математического графа – набора вершин, называемых Действиями и маршрутными узлами, соединенных между собой возможными переходами. По этим переходам перемещается точка управления. При переходе точки управления в конкретное Действие соответствующему исполнителю направляется задание.

Пример графа бизнес-процесса:

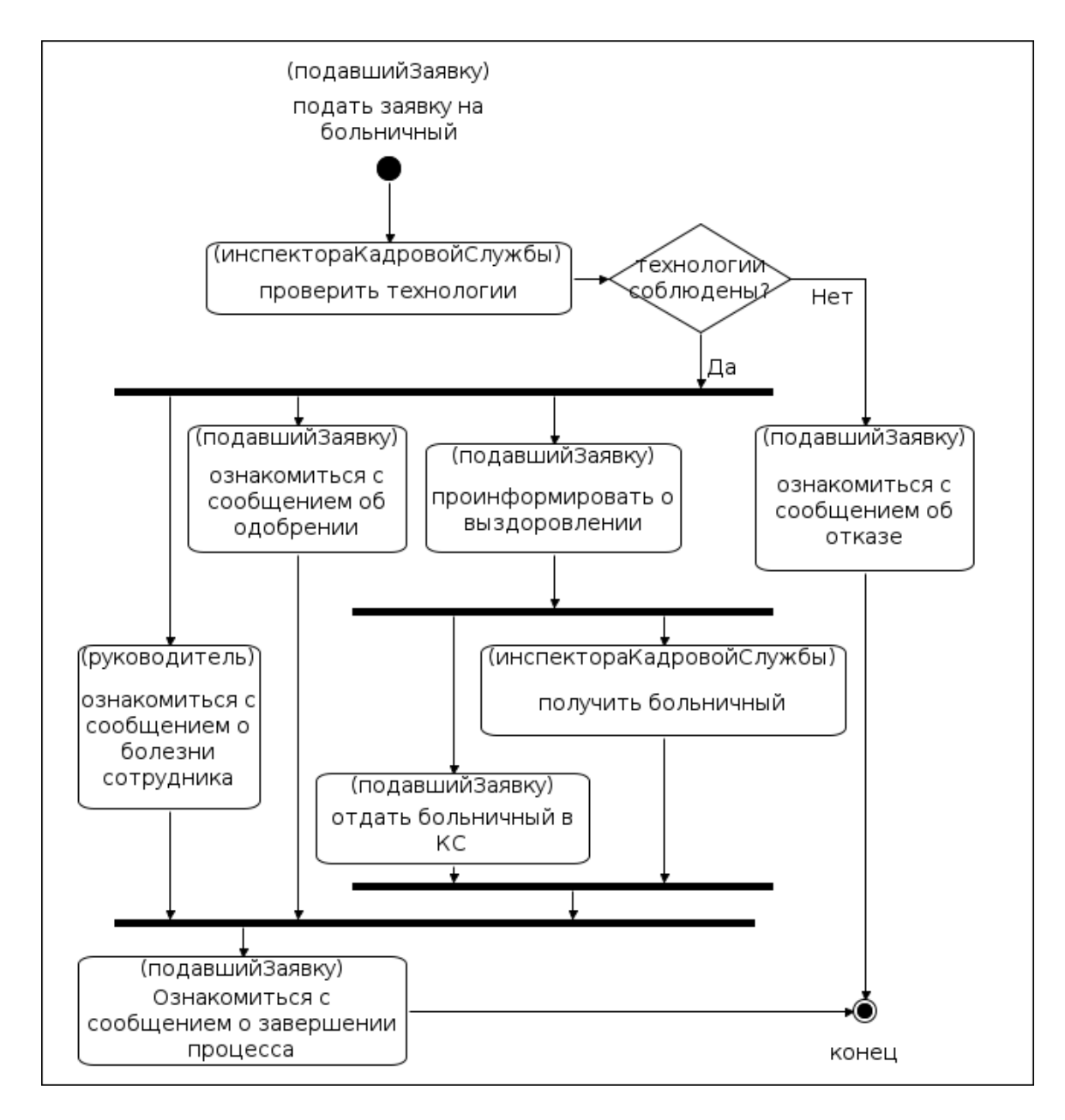

Если исполнитель соответствует сотруднику или группе сотрудников предприятия (не является информационной системой), то соответствующее задание появится у него в списке заданий. При клике на задание будет отображена соответствующая заданию форма. После реального выполнения задания сотрудник должен заполнить поля формы, предназначенные для ввода данных кликнуть на командной кнопке «Выполнить»:

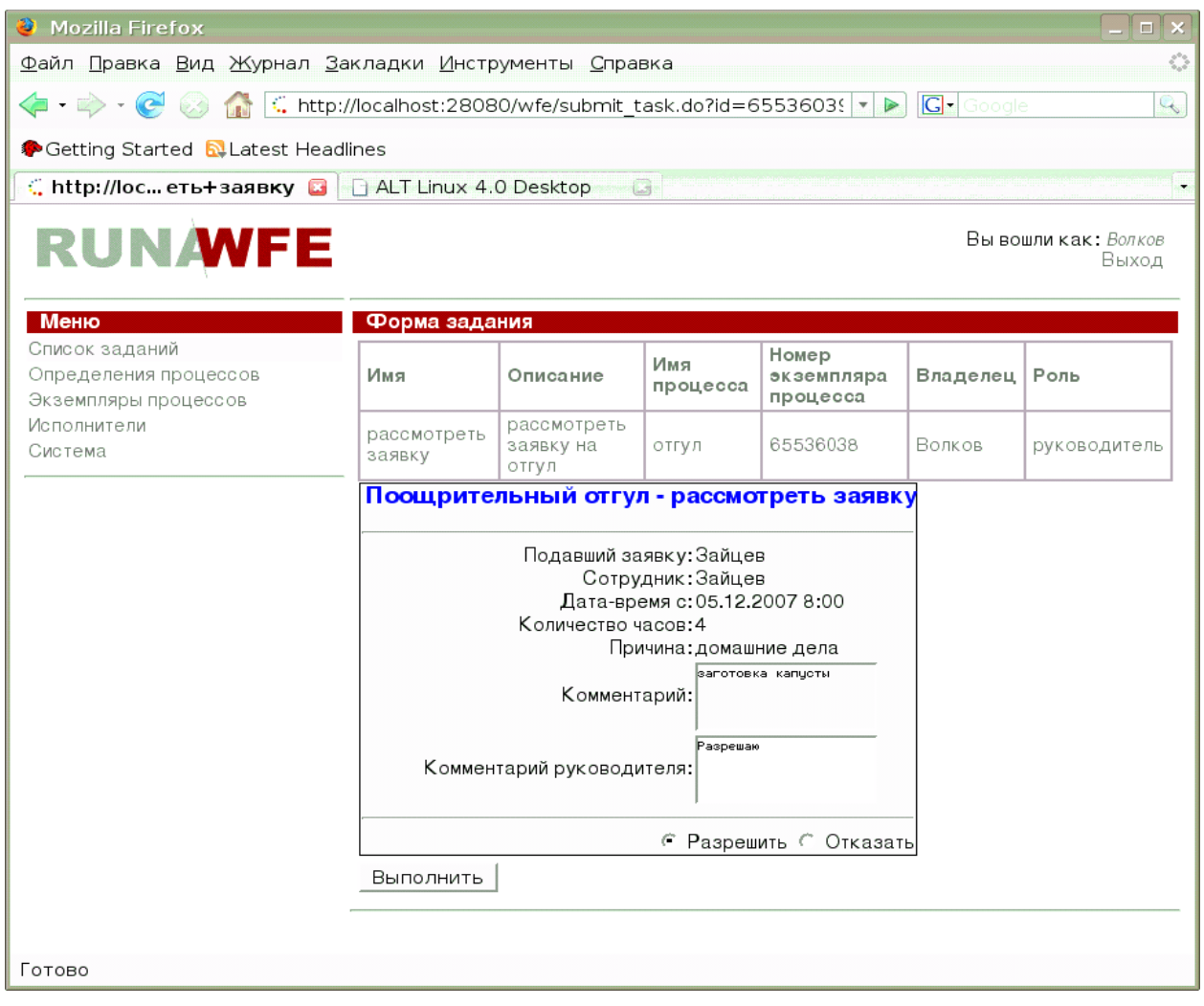

После того, как задание выполнено, точка управления переместится в следующее Действие бизнес-процесса.

Если задание соответствует группе пользователей, то это задание появится в списках заданий всех членов данной группы. Однако выполнить задание сможет только один пользователь – тот, который сделает это первым.

Всегда можно посмотреть состояние экземпляра бизнес-процесса. Для этого надо войти в меню «Экземпляры процессов» и кликнуть на требуемом экземпляре. Появится страница, соответствующая свойствам экземпляра:

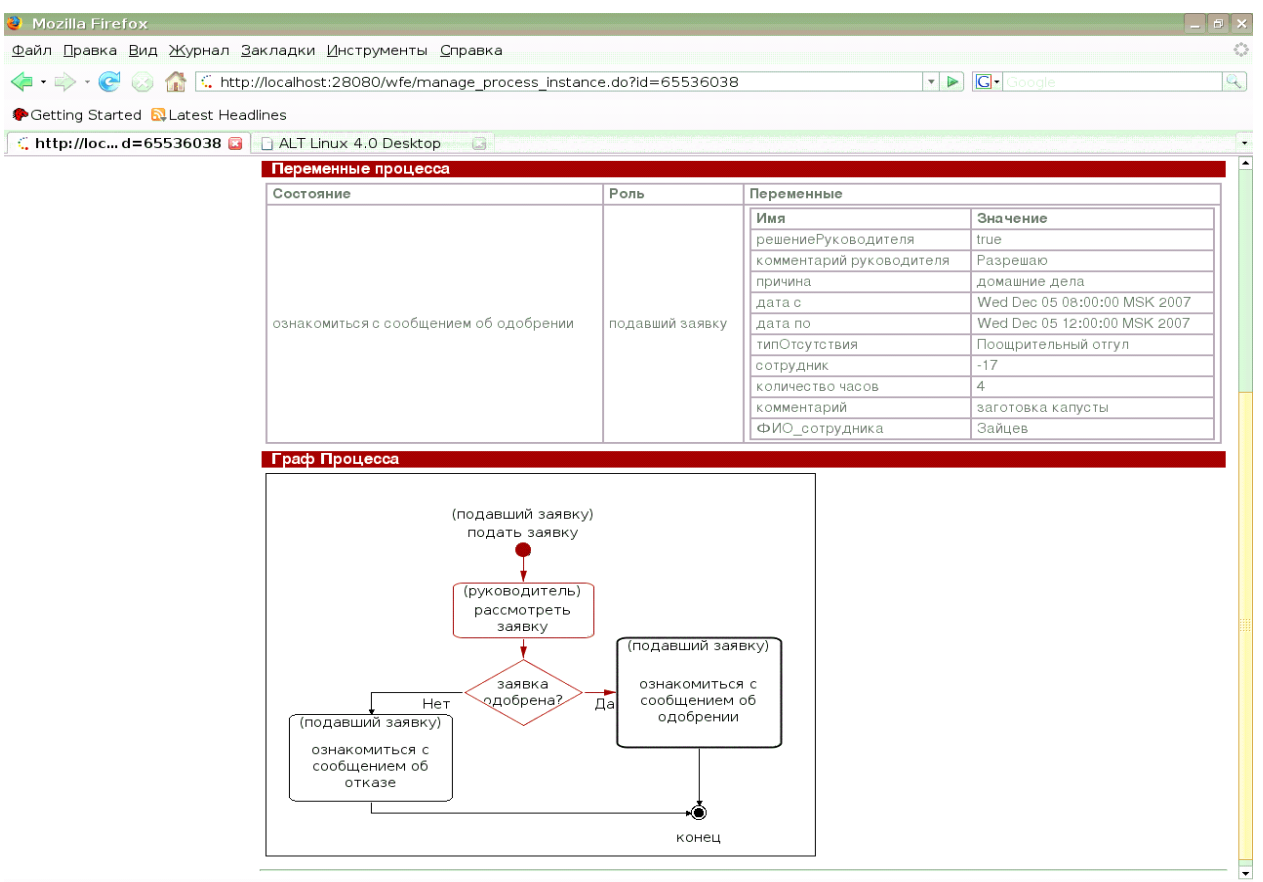

### *Назначение заместителей*

В системе существует возможность, если исполнитель текущего задания не является "Активным" (например – болеет, или находится в командировке) перенаправлять задания другим исполнителям. Для этого используется механизм правил замещения.

Галочка «Активен – не активен» устанавливается в свойствах пользователя.

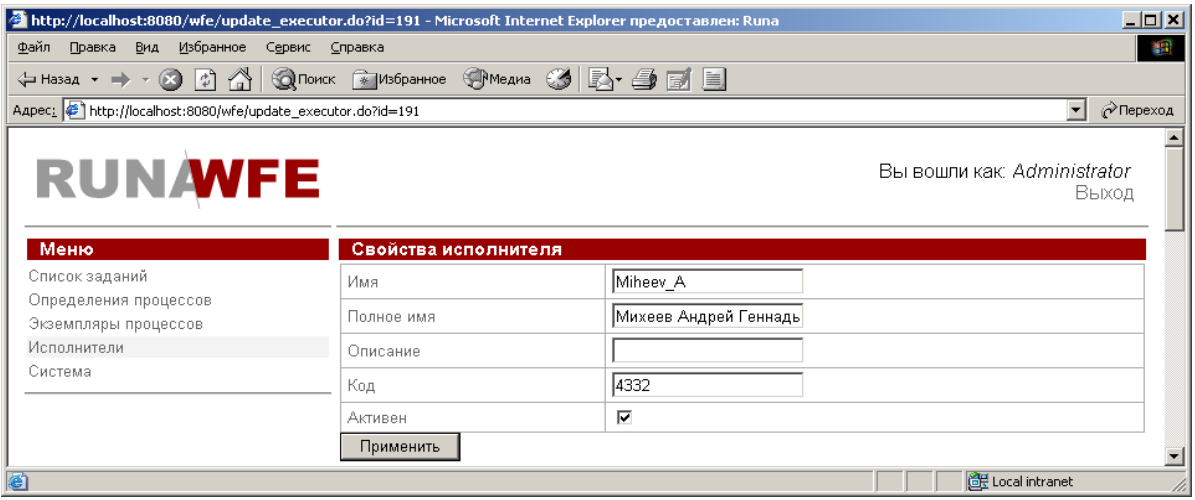

Правила замещения вводятся для каждого пользователя в его свойствах.

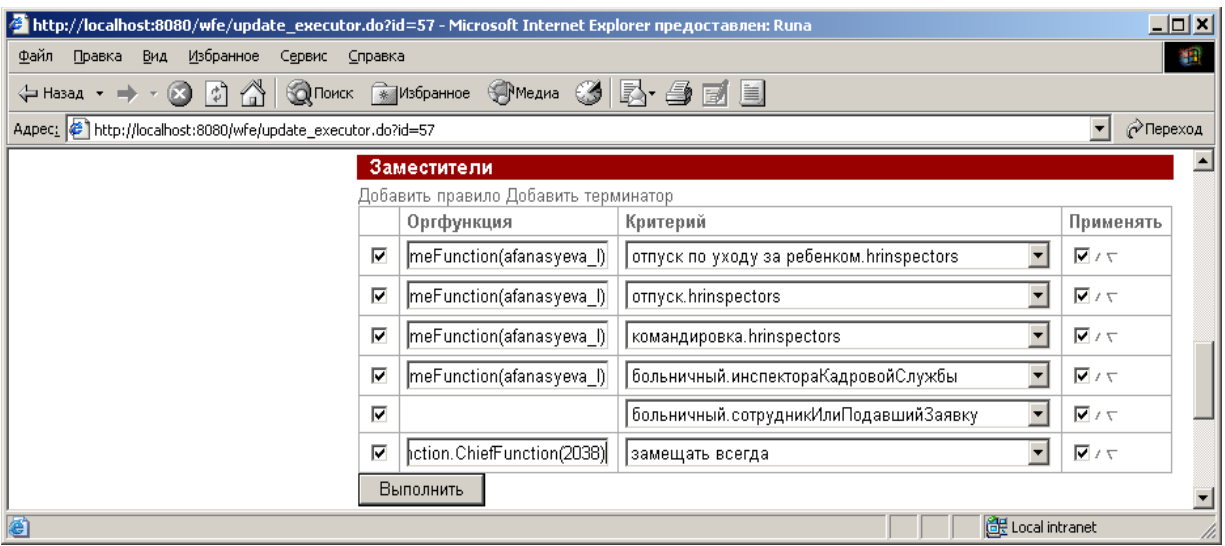

Правила замещения могут быть двух видов:

- Правило определяет кем надо замещать Исполнителя в определенном случае
- Терминатор определяет, что в определенном случае Исполнителя замещать не надо

При задании правила необходимо определить функцию над оргструктурой и выбрать из списка критерий замещения.

В настоящее время можно использовать следующие функции над оргструктурой:

§ ru.runa.af.organizationfunction.ExecutorByNameFunction – функция предусматривает один параметр, который должен быть именем пользователя или группы пользователей – заместителей данного исполнителя.

§ ru.runa.af.organizationfunction.ChiefFunction – функция предусматривает один параметр, который должен быть табельным номером текущего пользователя. В качестве заместителя функция возвращает непосредственного руководителя пользователя

Пример функции:

ru.runa.af.organizationfunction.ChiefFunction(2038)

Выбираемый критерий замещения либо соответствует бизнес-процессу и Роли-Дорожке, в которых будет происходить замещение, либо является критерием «замещать всегда»

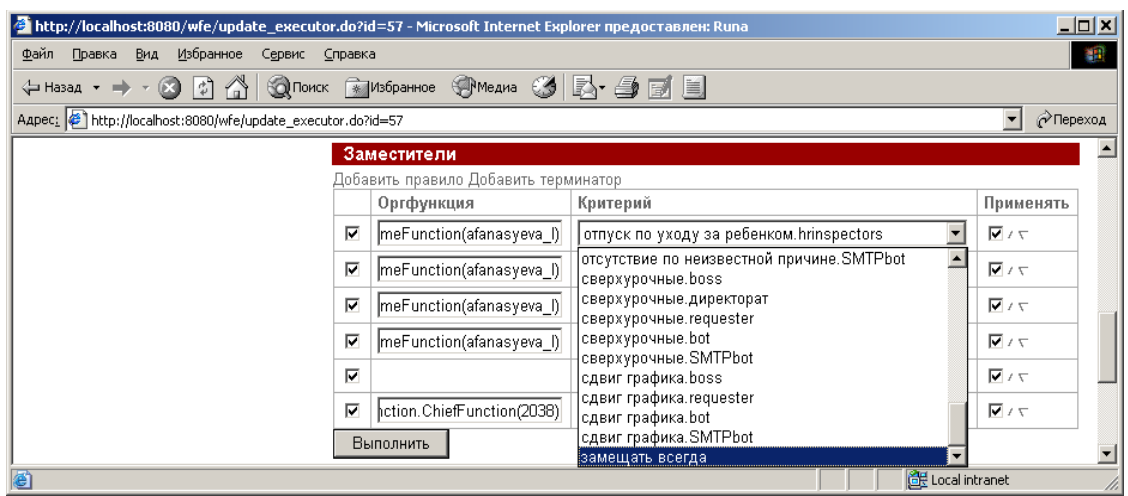

При задании терминатора необходимо только выбрать из списка критерий замещения.

Правила замещения «просматриваются» последовательно сверху-вниз. Правила замещения, для которых не установлена галочка «Применить», игнорируются. Для каждого правила замещения с установленной галочкой «Применить» проверяется следующее:

- Если выполнен критерий замещения и правило замещения является терминатором, то замещение исполнителя не производится и следующие правила не рассматриваются
- Если выполнен критерий замещения, правило замещения не является терминатором и функция над оргструктурой вернула хотя бы одного активного исполнителя, то множество возвращенных активных исполнителей и будет использоваться в качестве заместителей, другие правила замещения рассматриваться не будут
- Если оба предыдущих пункта не выполнены, то рассматривается следующее правило замещения (если текущее правило замещения оказалось последним в списке, то замещения не производится)

Замечание. При помощи треугольничков столбца «применить» можно изменять положение правила замещения в списке. Сняв галочку в первом столбце и выполнив команду «применить» можно удалить правило замещения.